# **Инструкция по настройке аналоговых адаптеров Grandstream серии HT для использования виртуальной АТС Youmagic.pro**

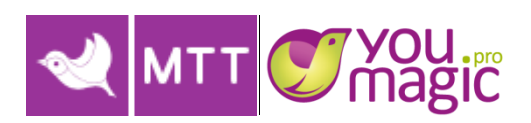

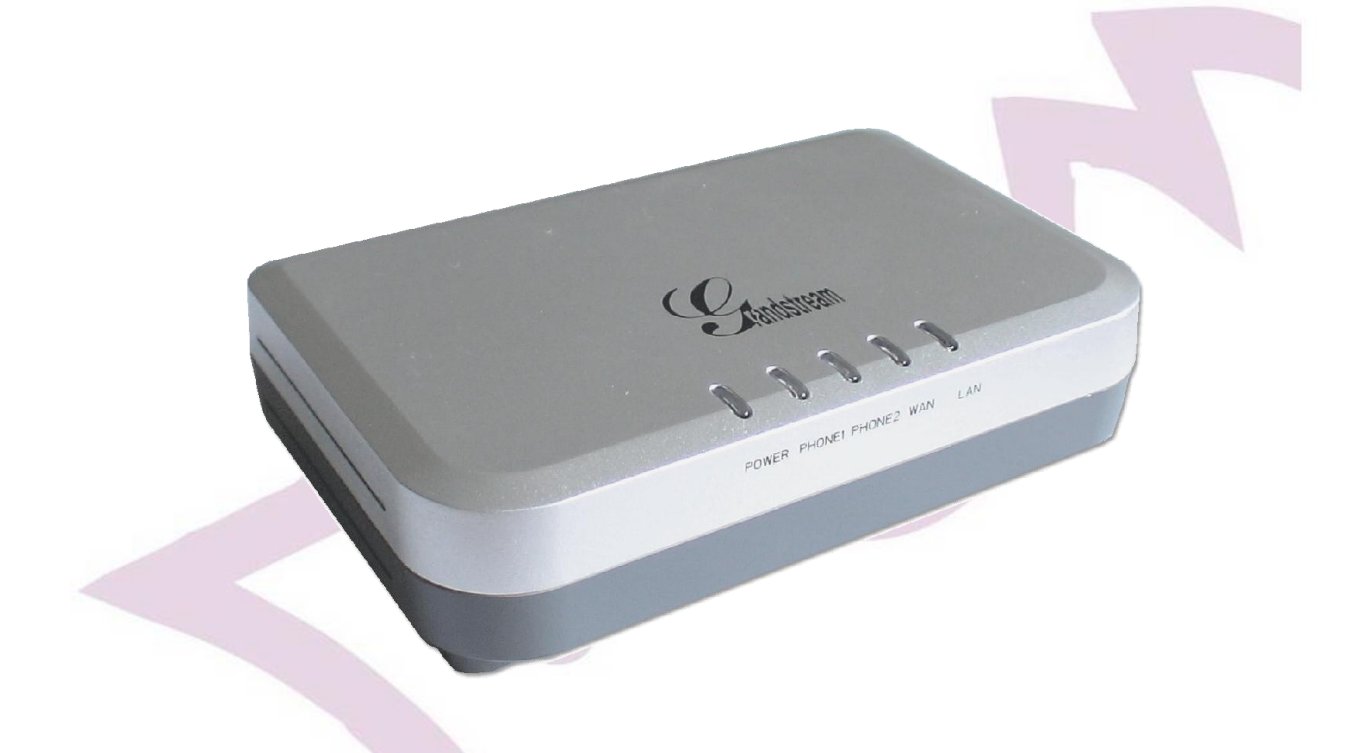

#### **Оглавление**

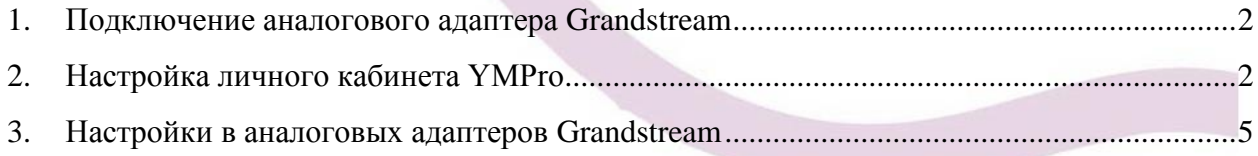

Для того, чтобы совершать звонки с помощью аналоговых адаптеров Grandstream серии HT, используя учетную запись на Виртуальной АТС Yuomagic.pro, необходимо:

- 1. Выполнить подключение аналогового адаптера Grandstream;
- 2. Выполнить настройки личного кабинета YMPro;
- <span id="page-1-0"></span>3. Выполнить настройки в аналоговом адаптере Grandstream;

#### **1. Подключение аналогового адаптера Grandstream**

Подключите питание к аналоговому адаптеру HT, вставьте сетевой кабель в разъём **LAN**, для серии **HT502/503** в разъём **WAN**.

Подключите в любой **FXS** порт аналоговый телефон с поддержкой тонового режима.

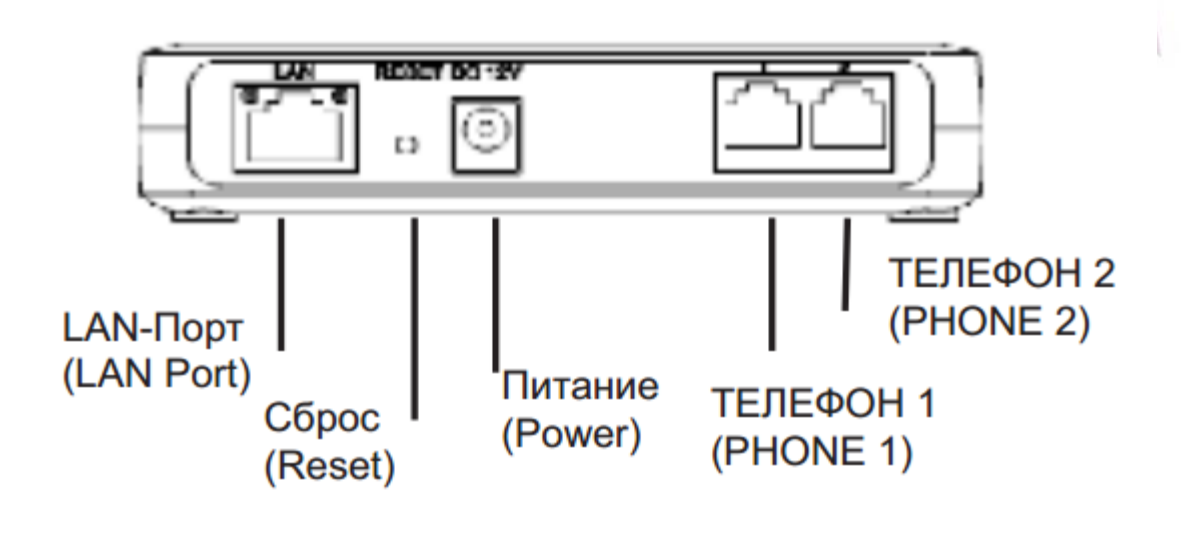

## **2. Настройка личного кабинета YMPro**

<span id="page-1-1"></span>Перед использованием софтфона необходимо произвести настройки личного кабинета YouMagic.Pro. Настройки производятся согласно инструкции ниже:

2.1. Настраиваем сотрудника.

**Настройки -> Сотрудники / SIP ID -> Свойства сотрудника -> Заполняем необходимые поля -> Запоминаем пароль оборудования -> Сохранить.** [\(Рисунок 2.1\)](#page-2-0)

! Обратите внимание, учётные данные для настройки VoIP оборудования находятся справа - блок «Настройки оборудования».

<span id="page-2-0"></span>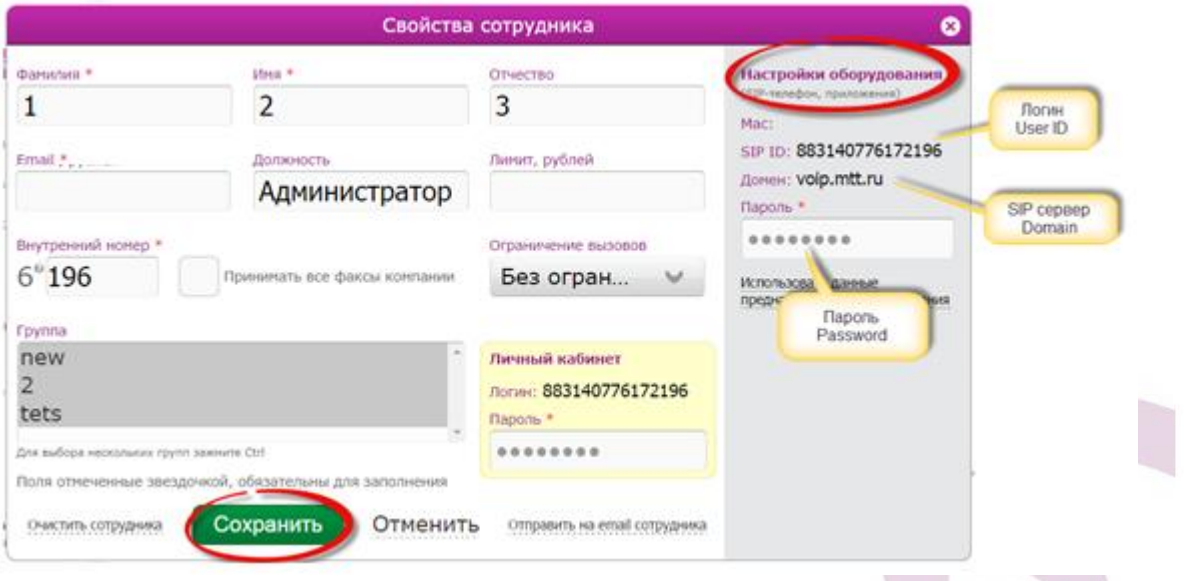

<span id="page-2-2"></span>Рисунок 2.1 - Учетные данные сотрудника

2.2. Настраиваем входящие вызовы.

**Настройки -> Обработка вызовов -> Добавить переадресацию -> На сотрудника ->**  [\(Рисунок 2.2\)](#page-2-1)

<span id="page-2-1"></span>![](_page_2_Picture_40.jpeg)

Рисунок 2.2 - Маршрутизация входящих вызовов

<span id="page-3-0"></span>![](_page_3_Figure_1.jpeg)

**Выбираем сотрудника, который будет зарегистрирован -> Сохранить.** [\(Рисунок 2.3\)](#page-3-0)

Рисунок 2.3 - Маршрутизация входящих вызовов

2.3. Настраиваем определяемый номер при звонках с данного лицевого счета YMPro.

**Настройки -> Ваши номера -> Перетащить определяемый номер вверх -> Сохранить.**  [\(Рисунок 2.4\)](#page-4-1)

! Внимание, **по умолчанию** со всего лицевого счета (6ти-значный номер) при исходящих вызовах всегда будет определяться номер, который выбран в настройках «**Ваши номера**», вне зависимости, сколько куплено номеров в данном лицевом счете.

Изменить определяемые номера для определенных сотрудников можно по заявлению через менеджера ОАО «МТТ» на этапе включения/тестирования.

При самостоятельном подключении через **личный кабинет администратора -> Поддержка**.

<span id="page-4-1"></span>![](_page_4_Picture_189.jpeg)

![](_page_4_Figure_2.jpeg)

### **3. Настройки в аналоговых адаптеров Grandstream**

<span id="page-4-0"></span>Настройка аналоговых адаптеров Grandstream выполняется через любой доступный webбраузер, например Opera, Mozilla Firefox, Google Chrome.

На телефоне наберите в тоновом режиме \*\*\* (три звёздочки). Вы попадёте в голосовое меню телефона, используя \* (звёздочку) для навигации дойдите до пункта **IP address**. Введите услышанный IP в адресную строку браузера, пароль для входа по умолчанию **admin** [\(Рисунок 3.1\)](#page-4-2).

![](_page_4_Picture_190.jpeg)

<span id="page-4-2"></span>Рисунок 3.1 – Вход в web-настройки

Войдите во вкладку **PROFILE 1** и введите предоставленные вам данные. После этого войдите во вкладку **FXS PORTS** и настройте необходимый вам аналоговый порт (порты) [\(Рисунок 3.2](#page-5-0)[-3.3\)](#page-4-3):

- <span id="page-4-3"></span>Введите **YES** в поле **Profile Active**.
- Укажите **voip.mtt.ru** в полях **Primary SIP Server**, **Outbound Proxy**.
- Укажите **UDP** в поле **SIP transport**.
- Укажите логин в полях **SIP User ID**, **Authenticate ID** (данные взять из личного кабинета, [Рисунок 2.1\)](#page-2-2).
- Укажите пароль в поле **Authenticate Password** (данные взять из личного кабинета, [Рисунок 2.1\)](#page-2-2)..

Остальные параметры оставьте без изменений.

После ввода параметров в каждой вкладке нажмите **Apply**.

![](_page_5_Picture_37.jpeg)

Пример настройки на изображениях ниже:

<span id="page-5-0"></span>Рисунок 3.2 - Настройка

![](_page_5_Picture_38.jpeg)

Рисунок 3.3 - Настройка

После этого войдите во вкладку **Status** и проверьте состояние порта (портов). При успешной регистрации в строке порта появится статус **Registered** (Рисунок 3.4). Если этого не произошло, то необходимо проверить введённые вами данные в настройках.

![](_page_6_Picture_69.jpeg)

Рисунок 3.4 – Статус регистрации

Подключите аналоговый телефон к настроенному **FXS порту**. Устройство готово к работе.

**Компания ОАО «МТТ» желает Вам приятного общения!**

Подробные инструкции и форумы технической поддержки

на русском языке доступны на сайте: [www.grandstreamnetworks.ru](http://www.grandstreamnetworks.ru/)